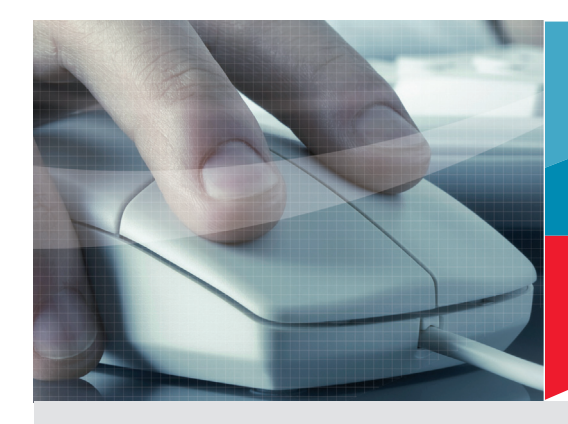

# Firmware update EBI IF 100 / 150 / 200 / 300 / 400 EBI 300 / 310

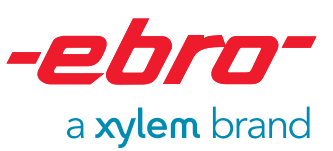

Start the firmware updater directly or via your software (e.g. Winlog.pro or Winlog.med).

### There are two possibilities to update the firmware:

**Via Internet Via File** 

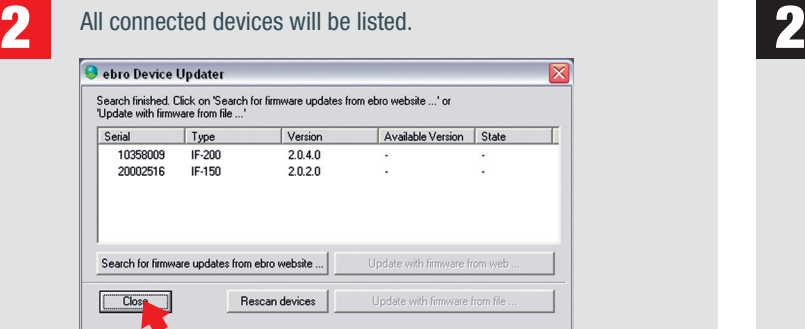

 $\bullet$  Click on "Search for firmware updates from ebro website ..." to search for the latest firmware versions.

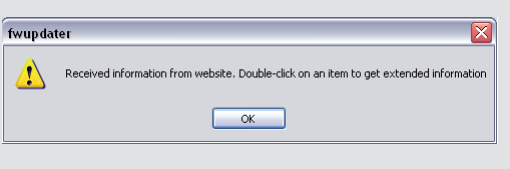

- **O** Confirm by clicking on OK.
- **<sup>●</sup>** You will be informed whether you are working with the latest firmware version.

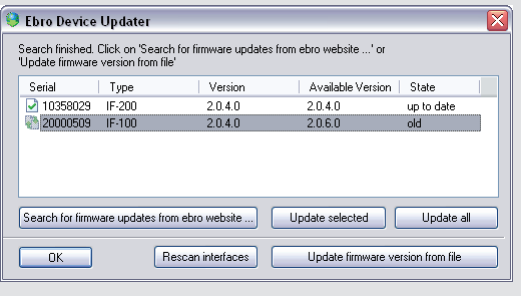

 $\bullet$  Double-clicking on the respective device will display further information about the current firmware version.

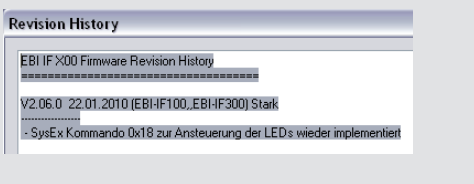

- **S** Select the device which you would like to have updated.
- **O** Click on ... Update with firmware from web".

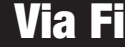

 $\sum$  A window will open where all the connected devices will be shown.

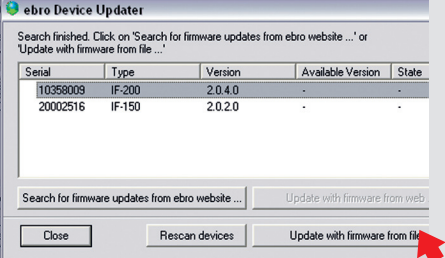

- **O** Select the device which you would like to have updated.
- <sup>O</sup> Click on "Update firmware from file". A new window will open automatically.

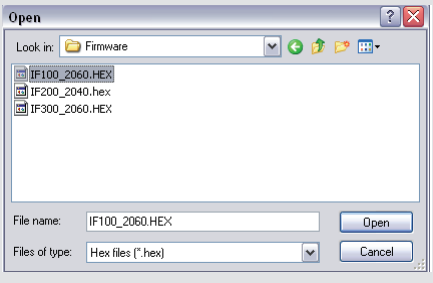

<sup>O</sup> Select the right file and click on "Open".

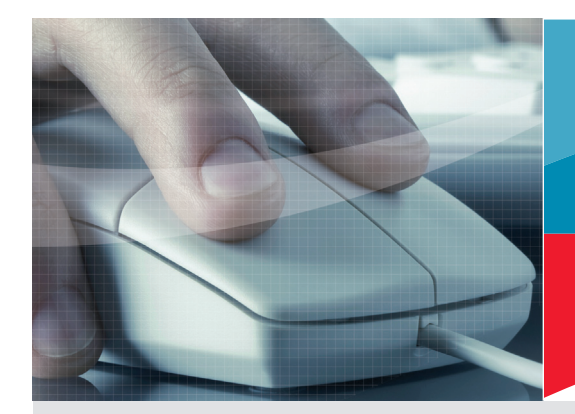

# Firmware update EBI IF 100 / 150 / 200 / 300 / 400 EBI 300 / 310

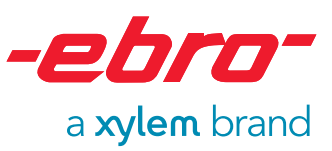

### Internet / File

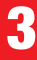

A dialog informs you about the progress of the firmware update.

 During update process you should not start any other activities on your PC or unplug the device! !

5

The update has been completed successfully. on "OK" to close the window.

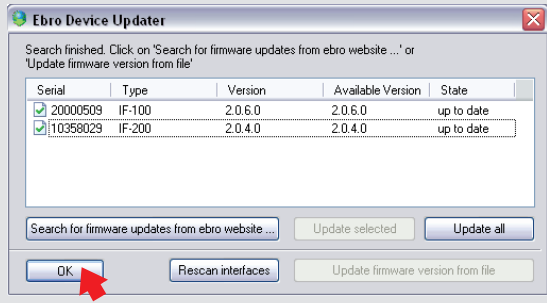

4

As soon as the update is finished, a new window will open automatically.

Click on OK to finish the firmware update.

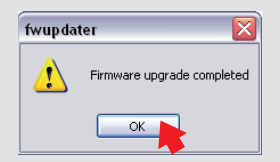

## Possible Error Messages

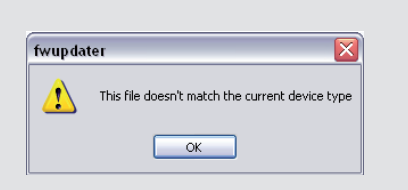

**Possible cause:** The firmware does not match the interface.

#### **Bugfixing:**

Select matching device and firmware and re-start the update.

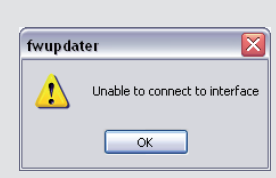

**Possible cause:** You have worked with the PC during the update.

**Bugfixing:** Disconnect and then re-connect the device.

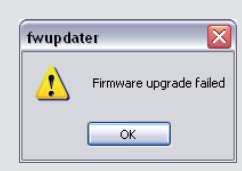

**Possible cause:** You have worked on the PC during the update.

#### **Bugfixing:**

Disconnect and then re-connect the device. Re-start the updater.